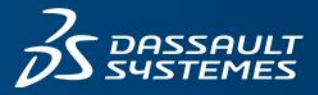

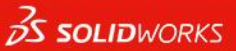

# **SOLIDWORKS 2024** 安装注意事项及流程

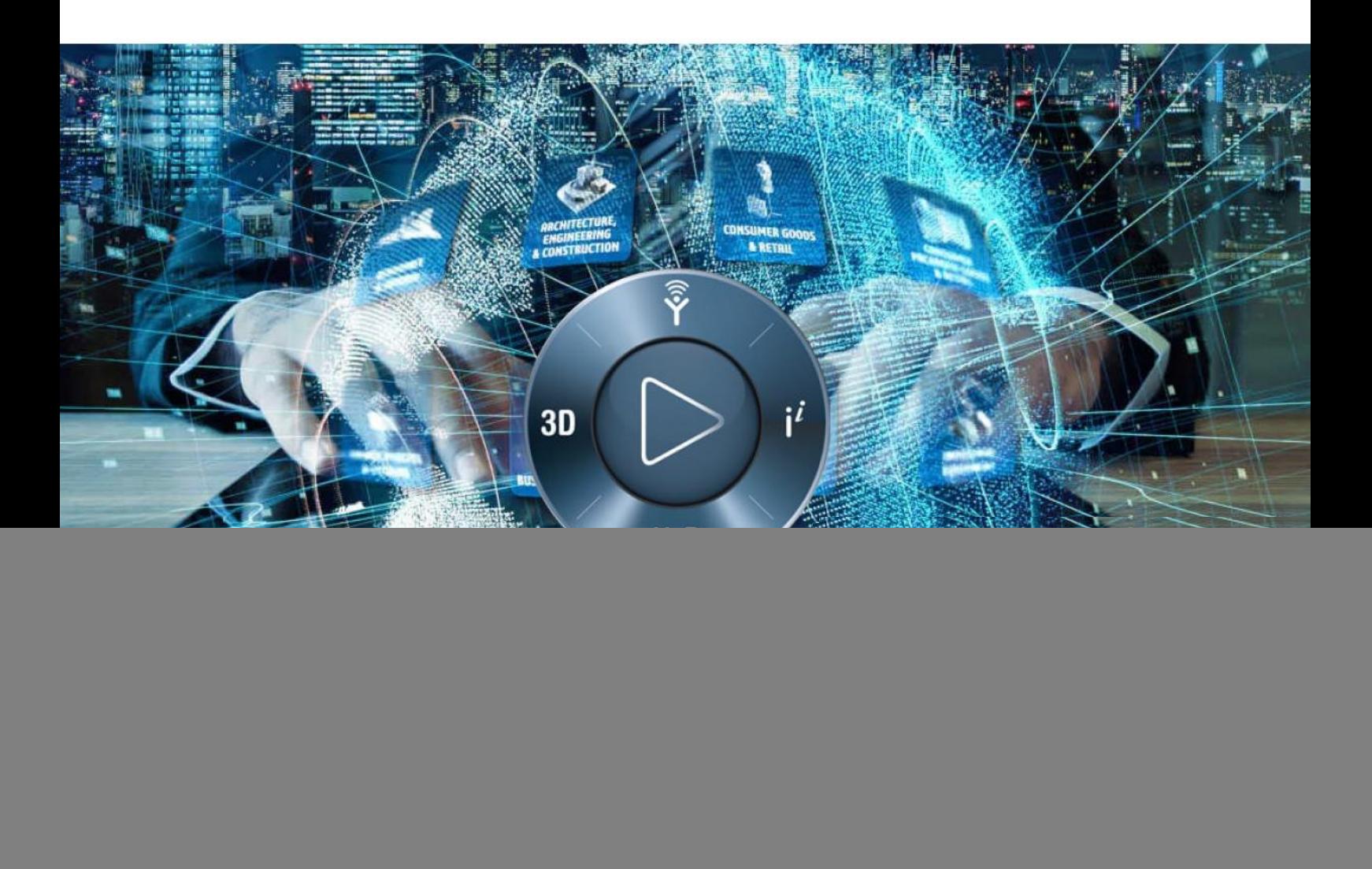

![](_page_0_Picture_4.jpeg)

![](_page_0_Picture_5.jpeg)

solidwizard.com.cn

![](_page_1_Picture_0.jpeg)

### **SOLIDWORKS 2024** 安装注意事项及流程

![](_page_1_Picture_32.jpeg)

 $\overline{2}$ 

### **特别说明**

**非 常 重 要 : 如 计 算 机 上 有 已 激 活 的 许 可 , 请 在 安 装 / 升 级 至 SOLIDWORKS 2024 版之前,务必先停用所有许可,以确保软件可正常 使用,避免日后发生相关额外的费用。**

- SOLIDWORKS 2024 支持 Windows10 & Windows11 64 位操作系统『见附 SOLIDWORKS 系统要求』。自 SOLIDWORKS 2022 SP2.0 开始支持 Windows 11 操作系统。
- 自 SOLIDWORKS 2022 版起,须每年重新激活许可一次『见附 SOLIDWORKS 重新激活』。 SOLIDWORKS 2024 安装包可通过此链接完成下载『见附 SOLIDWORKS 安装包下载地 址』;也可联系贵司的专属维护专员或技术服务邮箱 800@swtc.com 获取安装软件。
- 一个 SOLIDWORKS 单机版、网络版或租赁版序号,只允许启动一台计算机。若要更换启 动计算机,请务必先归还(解除激活)使用许可。

![](_page_2_Picture_228.jpeg)

#### ➢ **注意事项:**

<span id="page-2-0"></span>**SolidWizard** 实威国际·研威贸易

- 1. 安装 SOLIDWORKS 使用端时,建议以新安装的方式来进行安装,将电脑中已有旧版本 SOLIDWORKS 移除。**移除前请先记得将使用权归还。**
- 2. 强烈建议您在安装新版 SOLIDWORKS 前,备份所有文件(包含文件模板、图纸格式、 DesignLibrary 及 SOLIDWORKS 环境等)。这些旧版文件在保存时,会自动转换为新版 SOLIDWORKS 的格式。一旦转换并保存后,则无法在 SOLIDWORKS 旧版本中打开文件。
- 3. 建议您安装 SOLIDWORKS 时, 关闭杀毒软件。在安装之后, 再重新启动杀毒软件。
- 4. 原厂建议的 SOLIDWORKS 安装基本要求如下:

![](_page_2_Picture_229.jpeg)

- 5. 当升级 SOLIDWORKS Service Pack 时,会确认软件是否在维护合约内,在合约内客户, 方能升级。
- ▶ 若为 SOLIDWORKS 网络版用户, 请先参阅『网络版 License Manager 安装流程』, 在 Server 端完成 License Manage 安装激活后,再执行使用端 SOLIDWORKS 安装。

### <span id="page-3-0"></span>**SOLIDWORKS 单机版或租赁版停用流程**

#### 说明:

Solid Wizard

- ➢ 需要停用(解除激活)场景:升级安装 SOLIDWORKS2024 版、更换使用电脑、升级电脑配 置、电脑重新安装操作系统、电脑 GHOST 时;
	- 电脑 ID 如何查询: 开启 SOLIDWORKS, ①右上角点击【帮助】->②【许可】->③【显 示】->4 【关于】,可查看您电脑名称及电脑 ID;

![](_page_3_Picture_145.jpeg)

- **A. 自动通过 Internet 执行产品停用(解除激活)操作:**
	- 1、 启动 SOLIDWOKRS,①右上角点击【帮助】->②【许可】->③【解除激活】;

![](_page_3_Picture_7.jpeg)

2、 弹出 SOLIDWORKS 产品激活/停用对话框,①选择【通过因特网自动进行(推荐)】,

### Solid Wizard 5

②点击【选择所有】,③输入 Email 地址(必填项,仅用于记录使用);④点击【下 一步】。

![](_page_4_Picture_42.jpeg)

CAID CAD CAE RP RE **CAM PDM CONSULTING** 

### **B. 手动通过电子邮件执行产品停用(解除激活)操作:**

- 1、 启动 SOLIDWOKRS,①右上角点击【帮助】->②【许可】->③【解除激活】;
- 2、 若计算机无法直接连网时,①选择【通过电子邮件手工进行】;②点击产品栏中一项 产品(注意通过邮件手工进行时,每一次仅能停用一项产品);③输入使用者的 Email (必填项,仅用于记录使用);④点击【下一步】。

![](_page_5_Picture_84.jpeg)

3、 点选【保存】,将会保存文件名为 SWTransferRequest SWXXX.txt 文件(文件名称请不 要改动)至计算机中。按【下一步】,【完成】。

![](_page_5_Picture_85.jpeg)

CAID CAD CAE **RP RE PDM CONSULTING** 

## Solid Wizard

- 4、 将上一步骤保存的txt文件,以附件形式通过邮箱发送至activation@solidworks.com。
- 5、 稍做等待(一般约 10 分钟内), 原厂寄来您的序列号停用响应文件

SWTransferResponse\_SWXXX.txt。点选【打开】, 将此文件输入, 即可完成停用, 弹 出产品停用成功的画面。若有多个产品多组序列号需要转移,请回至手动停用步骤 1 重复操作。

![](_page_6_Picture_61.jpeg)

![](_page_7_Picture_0.jpeg)

- <span id="page-7-0"></span>1. 首先, 将 SOLIDWORKS 最新安装文件 (或所需安装版本) 下载至本地电脑中。
- 2. 打开 SOLIDWORKS 安装包文件,以管理员身份运行目录中 setup.exe 档案。本安装程序内 容包含 SOLIDWORKS 主程序及 SOLIDWORKS 其他系列产品安装程序, 如 SOLIDWORKS License Manager、Composer、Inspection、Visualize、Flow Simulation 等。
- 3. 若弹出如下警告对话框,可直接点击【确定】。

Solid Wizard

![](_page_7_Picture_123.jpeg)

4. 选择【在此计算机上安装】,【下一步】;对话框中会弹出原有 SOLIDWORKS 序号或请输入 SOLIDWORKS 序列号(序列号是由 24 个数字及英文字母组合)。若有购买其它产品,请 勾选对应的产品,在弹出的框格中输入相应产品的序列号,单机【下一步】。

![](_page_7_Picture_6.jpeg)

。<br>sw\_SOLIDWORKS 2024 SP1.0 安装管理程序 **OS SOLIDWORKS** 2024 序列号 输入您的序列号信息 -<br>3D 设计 **B** SOLIDWORKS  $\sqrt{\frac{1}{20}}$   $\sqrt{\frac{1}{20}}$   $\sqrt{\frac{1}{20}}$   $\sqrt{\frac{1}{20}}$   $\sqrt{\frac{1}{20}}$   $\sqrt{\frac{1}{20}}$   $\sqrt{\frac{1}{20}}$   $\sqrt{\frac{1}{20}}$   $\sqrt{\frac{1}{20}}$  $\sum$  Vicualization 模拟  $\ge$  CAM  $\odot$ > 技术通讯 > 电气设计 X<br>取消  $\overline{?}$  $\left\langle \right\rangle$  $\rightarrow$ 。<br>帮助  $L - E$ 下一步

- 5. 如果在上述这个步骤中,输入的序列号中包含网络版产品序列号,则会出现添加服务器对 话框,请在此框格中输入 25734@SERVER 电脑名称或 IP 地址(例如:25734@ServerName 或 25734@IP 地址)。如果是单机版或租赁版,则不会出现此对话框,请忽略此步骤。 6. 若电脑 Internet 联网状态,会自动依序列号检测安装产品模块。若 Internet 未联网,待未 联网画面出现后,请按【取消】。若检测到有安装旧版本 SOLIDWORKS,会出现如下对话
	- 框,选择要利用升级还是新安装方式,建议此步骤选择默认选项【生成 SOLIDWORKS 2024 SPX.X 的新安装】,再点击【下一步】。

![](_page_8_Picture_146.jpeg)

7. 当进入摘要模块时,出现如下画面,便可开始进行下述安装设定:

Solid Wizard

![](_page_9_Picture_103.jpeg)

- 1) 点选①【更改】,勾选需要安装的产品或模块,再点击右下方【返回到摘要】;
- 2) 点选②【更改】, 默认选择「只安。我已具有所需的所有安装文件」, 建议取消勾选 「为将来的 service packs 使用后台下载程序」,再点击右下的【返回到摘要】;
- 3) 点选③【更改】,确认或修改主程序安装路径(如有旧版本程序,建议变更路径),再 点击右下的【返回到摘要】;
- 4) 点选④【更改】,确认或修改 Toolbox/异型孔向导选项 安装路径(如有旧版本程 序,建议变更路径) 再点击右下的【返回到摘要】;
- 5) 勾选⑤【我接受 SOLIDWORKS 条款】;
- 6) 点击⑥【现在安装】。
- 8. 此时,进入安装画面。待安装完成后,弹出如下画面:您可选择是否显示新增功能、参加 SOLIDWORKS 改善计划等。点击【完成】后,部分计算机会因系统资源关系,要求重新启 动,请重启电脑。

![](_page_9_Picture_104.jpeg)

CAE **RP** CAID CAD **RE** 

### <span id="page-10-0"></span>**SOLIDWORKS 单机版或租赁版激活流程**

#### **A. 自动通过 Internet 执行产品激活:**

Solid Wizard

- 1. 启动 SOLIDWORKS(以管理员身份运行),进入【SOLIDWORKS 产品激活】画面。
- 2. 若 Internet 为联网状态,①选择【通过因特网自动进行(推荐)】;②点击【选择所有】,产 品栏中显示内容,会依所选安装模块不同,而有所差异;③输入使用者的 Email(仅用于 记录使用);④点击【下一步】。

(若 Internet 未联网状态,将使用【通过电子邮件手工进行】,具体操作见下文 B:手动通 过电子邮件执行产品激活)

![](_page_10_Picture_91.jpeg)

3. 当完成产品激活后,弹出如下激活/重新激活成功画面,您所购买的产品项目会出现在产 品的表格中,点击【完成】。租赁版用户请确认失效或维护失效期栏位的日期是否正确。

![](_page_10_Picture_92.jpeg)

**CAE** 

### **B. 手动通过电子邮件执行产品激活:**

- 1. 启动 SOLIDWORKS(以管理员身份运行),进入【SOLIDWORKS 产品激活】画面。
- 2. 若计算机无法直接连网时,①选择【通过电子邮件手工进行】;②点击产品栏中一项产品 (注意通过邮件手工进行时,每一次仅能激活一项产品);③输入使用者的 Email(必填项, 仅用于记录使用);④点击【下一步】。

![](_page_11_Picture_80.jpeg)

3. 点选【保存】,将会保存文件名为 SWActivateRequest SWXXX.txt 文件(文件名称请不要改 动)至计算机中。按【下一步】,【完成】。

![](_page_11_Picture_81.jpeg)

4. 将上一步骤保存的 txt 文件, 以附件形式通过邮箱发送至 activation@solidworks.com。

Solid Wizard

5. 稍做等待(一般约 5 分钟内), 原厂寄来您的序列号激活响应文件 品激活成功的画面。若有多个产品多组序列号需要激活,请回至手动激活步骤 1 重复操 作。

![](_page_12_Picture_51.jpeg)

### **网络版 License Manager 停用流程**

#### <span id="page-13-0"></span>说明:

**SolidWizard** 实威国际·研威贸易

- 需要停用(转移)场景: 当更换使用电脑、升级电脑配置、电脑重新安装操作系统、电脑 GHOST 时;
- **A. 自动通过 Internet 执行停用(转移):**
- 1. 打开①Windows 开始菜单,点选②【SOLIDWORKS 工具 2024】,点击【SolidNetWork License Manager Server 2024】

![](_page_13_Picture_5.jpeg)

2. 在 SOLIDWORKS SolidNetWork License Manager 的①【服务器管理】画面,点击②【修 改】,在弹出来的产品激活对话框中,点击③【转移产品许可到新的/已升级的计算机】,再 点击④【下一步】。

![](_page_13_Picture_119.jpeg)

3. 若 Internet 为联网状态,①选择【通过因特网自动进行(推荐)】;②点击【选择所有】;③ 输入使用者的 Email(仅用于记录使用);④点击【下一步】。

(若 Internet 未联网状态,将使用【通过电子邮件手工进行】,具体操作见下文 B:手动通 过电子邮件执行产品停用(转移))

![](_page_14_Picture_78.jpeg)

4. 当停用(转移)成功后,弹出【停用成功】对话框,表示原激活的产品被归还,此处显示空 白,点击【完成】。

![](_page_14_Picture_79.jpeg)

CAID CAD CAE **RP** PDM **CONSULTING RE CAM** 

### **B. 手动通过电子邮件执行产品停用(转移)操作:**

A. 打开①Windows 开始菜单, 点选②【SOLIDWORKS 工具 2024】, 点击【SolidNetWork License Manager Server 2024】

![](_page_15_Figure_3.jpeg)

B. 在 SOLIDWORKS SolidNetWork License Manager 的①【服务器管理】画面,点击②【修 改】,在弹出来的产品激活对话框中,点击③【转移产品许可到新的/已升级的计算机】, 再点击④【下一步】。

![](_page_15_Picture_106.jpeg)

C. 若计算机无法直接连网时,①选择【通过电子邮件手工进行】;②点击产品栏中一组序列 号 (注意通过邮件手工进行时, 每一次仅能停用(转移)一组序列号); ③输入使用者的 Email (必填项,仅用于记录使用);④点击【下一步】。

![](_page_16_Picture_83.jpeg)

动)至计算机中。按【下一步】,【完成】。

![](_page_16_Picture_84.jpeg)

- E. 将上一步骤保存的 txt 文件,以附件形式通过邮箱发送至 activation@solidworks.com。
- F. 稍做等待(一般约 5 分钟内), 原厂寄来您的序列号停用(转移)响应文件 SWTransferResponse\_SWXXX.txt。点选【打开】, 将此文件输入, 即可完成停用(转移), 弹 出产品激活成功的画面。若有多个产品多组序列号需要停用(转移),请回至手动停用(转

移)步骤 1 重复操作。

Solid Wizard

![](_page_17_Picture_49.jpeg)

G. 当停用(转移)成功后, 弹出【停用成功】对话框, 表示原激活的产品被归还, 此处显示空 白,点击【完成】。

![](_page_17_Picture_50.jpeg)

solidwizard.com.cn

### **网络版 License Manager 安装流程**

#### <span id="page-18-0"></span>说明:

- ➢ 如电脑中已安装有旧版本 License Manager,请先进行归还(转移)序列号(参考 ■『SOLIDWORKS 网络版 License Manager 停用流程』), 移除旧版 SOLIDWORKS License Manager 程序,再进行安装;
- 1. 首先, 将 SOLIDWORKS 最新安装文件(或所需安装版本)下载至本地电脑中。
- 2. 打开 SOLIDWORKS 安装包文件,以管理员身份运行目录中 setup.exe 档案。若弹出如下警 告对话框,可直接点击【SOLIDWORKS License Manager 确定】。

![](_page_18_Picture_151.jpeg)

3. 选择【安装服务器组件】, 勾选【在此计算机上安装 SolidNetWork License Manager(分布 式许可)】,点击【下一步】。

![](_page_18_Picture_8.jpeg)

4. 如原有安装过, 则会自动检测序列号, 对话框中会弹出原有 SOLIDWORKS 序号; 如序列 号需更改,请点击①【更改】,在弹出的对话框中②选择安装位置,点击③【返回到摘要】。

Solid Wizard

5. 在摘要画面中,勾选④「我接受 SOLIDWORKS 的条款」,点击⑤【现在安装】。

![](_page_19_Picture_56.jpeg)

6. 此时,进入安装画面。待安装完成后,弹出如下画面:您可选择参加 SOLIDWORKS 改善 计划。点击【完成】,部分计算机会因系统资源关系,要求重新启动,请重启电脑。

![](_page_19_Picture_57.jpeg)

**关于使用端 SOLIDWORKS 安装步骤,请参考『SOLIDWORKS 使用端安装流程』**

### **网络版 License Manager 激活流程**

### <span id="page-20-0"></span>**A. 自动通过 Internet 执行激活:**

Solid Wizard

1. 打开①Windows 开始菜单,点选②【SOLIDWORKS 工具 2024】,点击③【SolidNetWork License Manager Server 2024】

![](_page_20_Picture_86.jpeg)

3. 进入 SolidNetWork 许可服务器信息画面,勾选【此服务器上使用了防火墙】,点击下一步。

是(Y)

否(N)

![](_page_20_Picture_87.jpeg)

4. 若 Internet 为联网状态, ①选择添加输入序列号 (若有多组网络版序列号, 不同序列号之 间,可通过逗号【,】隔开);②选择所有【通过因特网自动进行(推荐)】;③点击【选择所

有】; ④输入使用者的 Email (仅用于记录使用); ⑤点击【下一步】。

(若 Internet 未联网状态,将使用【通过电子邮件手工进行】,具体操作见下文 B:手动通过 电子邮件执行产品激活)

![](_page_21_Picture_81.jpeg)

5. 当完成产品激活后,弹出如下【激活/重新激活成功】画面,您所购买的产品项目会出现 在产品的表格中,点击【完成】。

![](_page_21_Picture_82.jpeg)

### **B. 手动通过电子邮件执行激活:**

**SolidWizard** 实威国际·研威贸易

1. 打开①Windows 开始菜单,点选②【SOLIDWORKS 工具 2024】,点击【SolidNetWork License Manager Server 2024】

![](_page_22_Figure_2.jpeg)

2. 出现如下对话框,询问是否现在启动,点击【是】。

![](_page_22_Picture_4.jpeg)

3. 进入 SolidNetWork 许可服务器信息, 勾选【此服务器上使用了防火墙】, 点击下一步。

![](_page_22_Picture_84.jpeg)

4. 若计算机无法直接连网时,①选择【通过电子邮件手工进行】;②点击产品栏中一组序列

号 (注意通过邮件手工进行时, 每一次仅能激活一组序列号); ③输入使用者的 Email (必 填项,仅用于记录使用);④点击【下一步】。

![](_page_23_Picture_93.jpeg)

5. 点选【保存】,将会保存文件名为 SWActivateRequest\_SWXXX.txt 文件(文件名称请不要改 动)至计算机中。按【下一步】,【完成】。

![](_page_23_Picture_94.jpeg)

- 6. 将上一步骤保存的 txt 文件,以附件形式通过邮箱发送至 activation@solidworks.com。
- 7. 稍做等待(一般约 5 分钟内), 原厂寄来您的序列号激活响应文件 SWActivateResponse\_SWXXX.txt。点选【打开】, 将此文件输入, 即可完成激活, 弹出产 品激活成功的画面。若有多个产品多组序列号需要激活,请回至手动激活步骤 1 重复操 作。

![](_page_24_Picture_0.jpeg)

![](_page_24_Picture_22.jpeg)

Solich

### **附录一: SOLIDWORKS 系统要求**

### **操作系统**

<span id="page-25-0"></span>Solid Wizard

![](_page_25_Picture_47.jpeg)

### **微软 SQL 及 Office 版本**

![](_page_25_Picture_48.jpeg)

### **附录二: SOLIDWORKS 重新激活**

#### 特别说明:

<span id="page-26-0"></span>**SolidWizard** 实威国际·研威贸易

- ◆ 自 SOLIDWORKS 2022 起, 必须每年重新激活许可一次, 以使后台更新启动信息。单击 重新激活许可,然后按照 SOLIDWORKS 产品激活向导中的说明操作。
- 当使用端打开软件时,出现以下 30 天过期倒数窗口时"SOLIDWORKS 序列号将于 XX 天 过期",表示必须进行重新激活操作。重新激活步骤请参考『见附 SOLIDWORK 重新激 活』。

![](_page_26_Picture_105.jpeg)

#### **单机版:**

1. ①选择右上角的帮助(②图标),点选②【许可(L)】,点击③【激活(C)】。

![](_page_26_Picture_106.jpeg)

4. ①选择【通过因特网自动进行(推荐)】;②点击【选择所有】,产品栏中显示内容,会依所 选安装模块不同,而有所差异;③输入使用者的 Email(仅用于记录使用);④点击【下 一步】。

![](_page_27_Picture_80.jpeg)

#### **网络版:**

1. 打开①Windows 开始菜单,点选②【SOLIDWORKS 工具 2024】,点击【SolidNetWork License Manager Server 2024】。

![](_page_27_Figure_3.jpeg)

2. 在 SOLIDWORKS SolidNetWork License Manager 的①【服务器管理】画面,点击②【再激 活(T)】。

 $\mathcal{W}^1$ 

![](_page_28_Picture_24.jpeg)

CRID CAD CAE RP RE CAM PDM CONSULTING MARY Solian

![](_page_29_Picture_0.jpeg)

### <span id="page-29-0"></span>**附录三: SOLIDWORKS 安装包下载地址**

#### 说明:

- ➢ 用户可根据实际需求,通过下方链接下载对应 SOLIDWORKS 版本的安装文件;
- SOLIDWORKS 2024 链接中包含最新软件版本, SOLIDWORKS 2023 及之前版本, 建议使 用最终版 SP5;
- 如有特殊状况无法下载,可联系贵司的专属维护专员或发邮件至我司技术服务邮箱 800@swtc.com 获取安装程序。

![](_page_29_Picture_120.jpeg)

![](_page_29_Picture_7.jpeg)